Self Evaluation

## **Step 1**

Click on the New Self Evaluation on the home page.

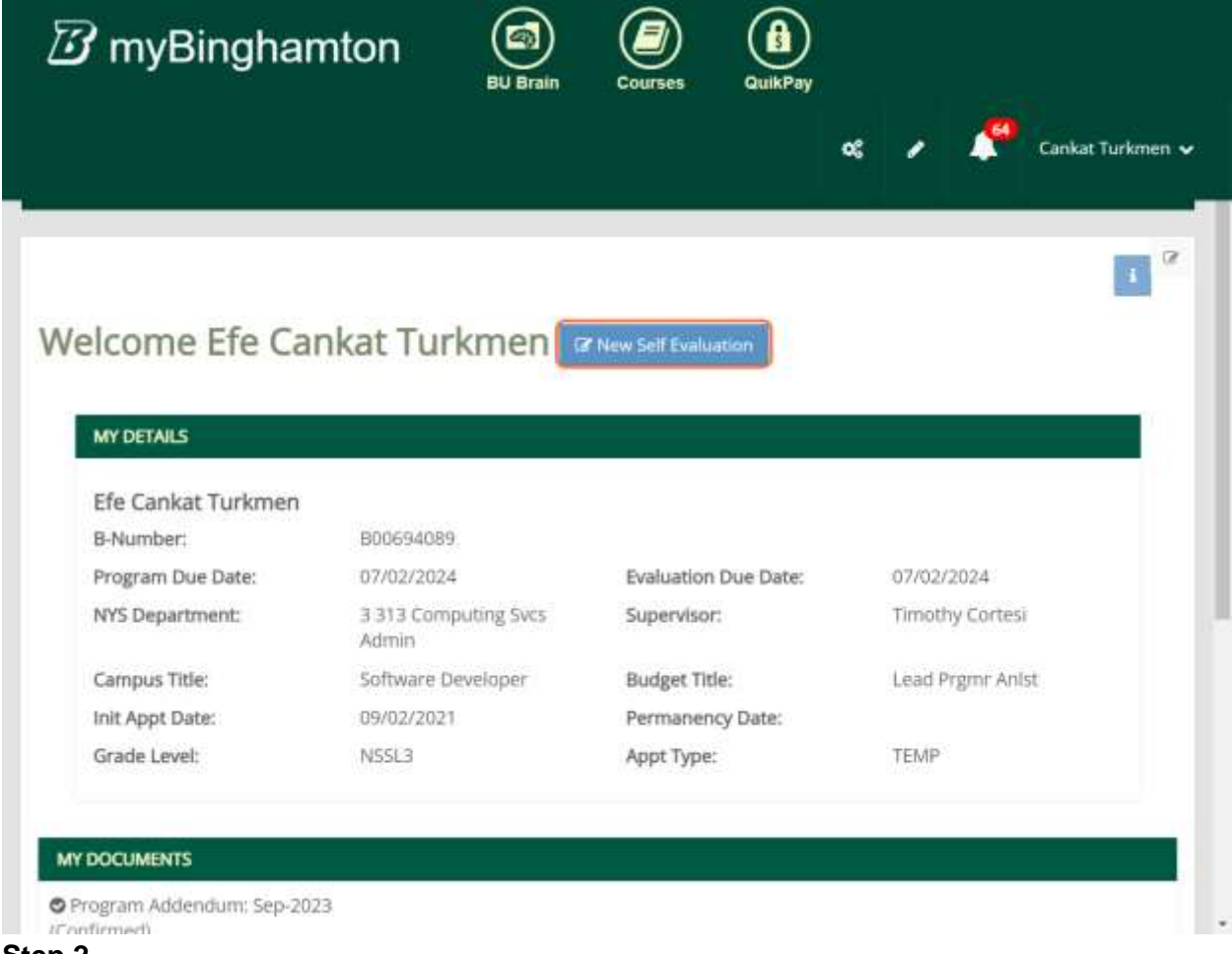

**Step 2**

Fill the sections

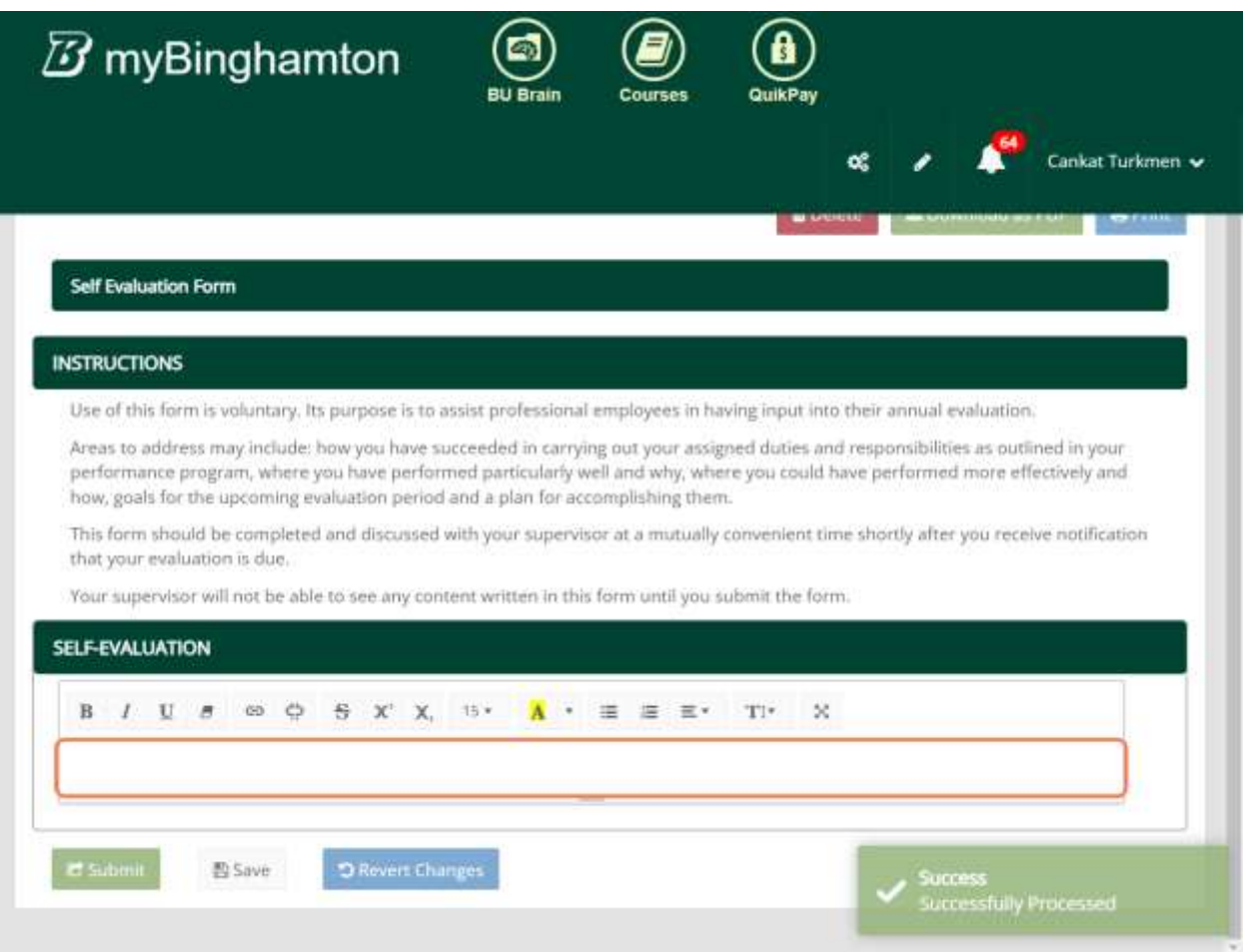

## **Step 3 (optional)**

If you would like to revert changes you've done on this session please click on the Revert Changes button at the bottom

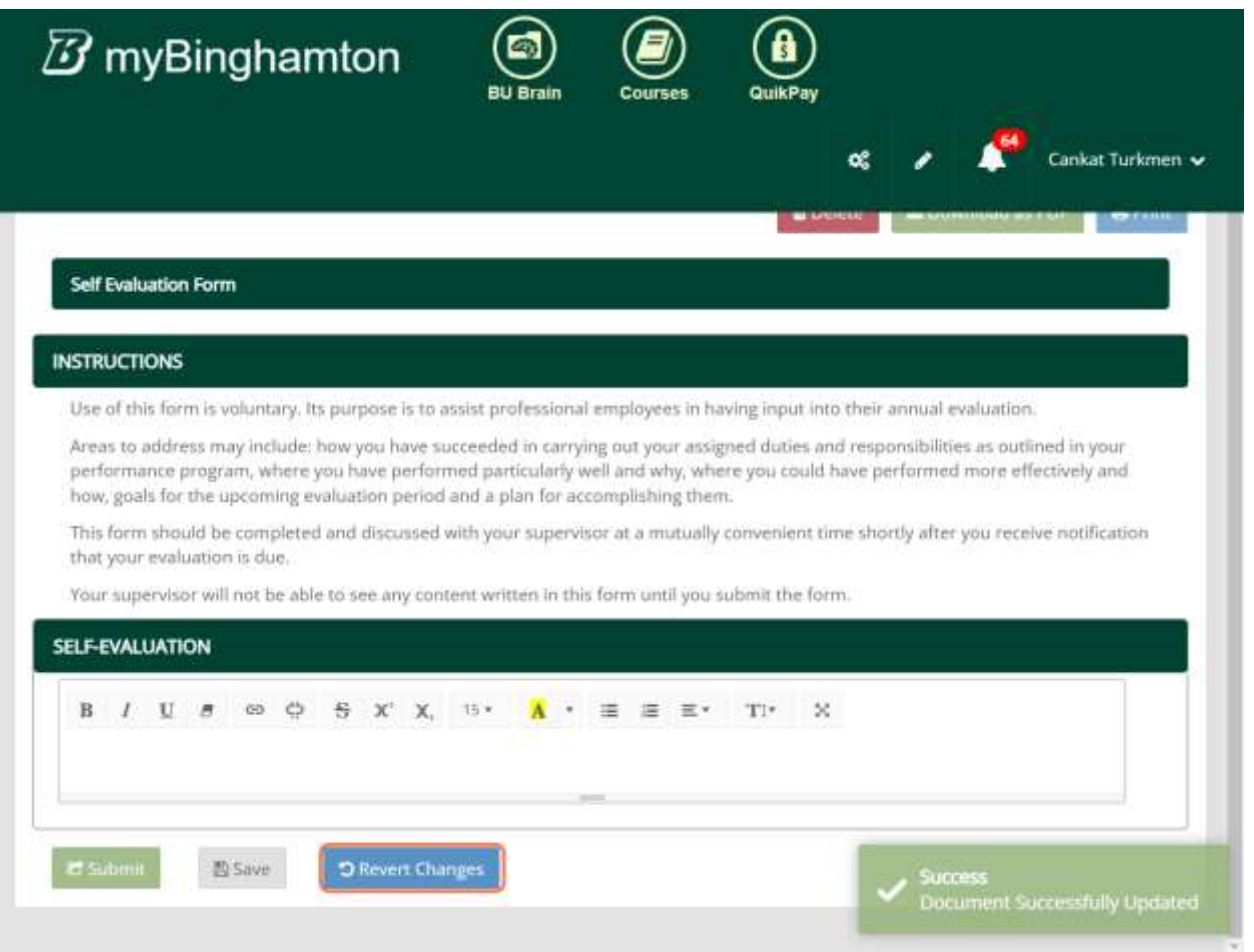

## **Step 4**

Click on Submit

*After this action, the status of the document will be "Approved"*

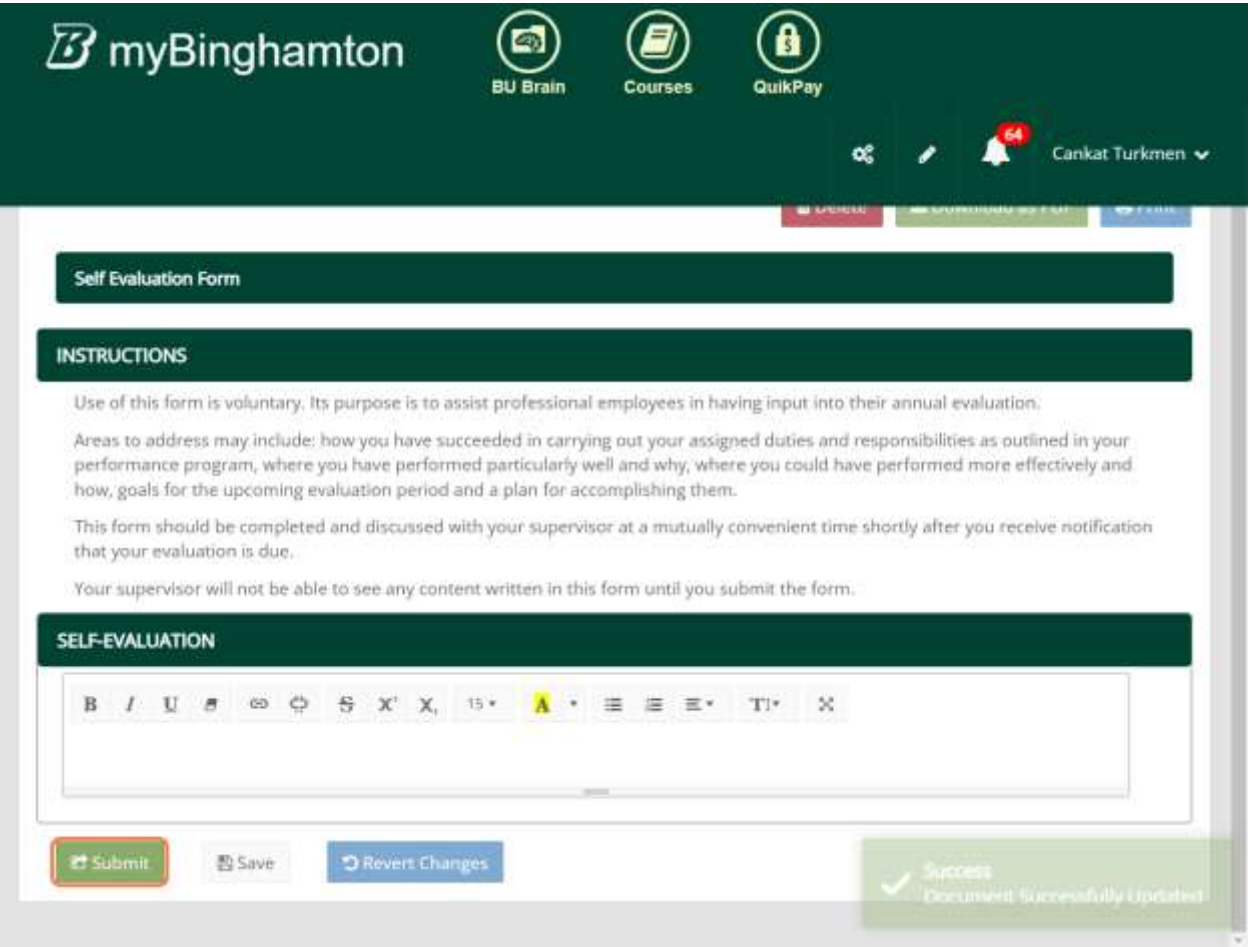

## *Submitting the document will automatically send an e-mail to the supervisor, and cc the employee.*

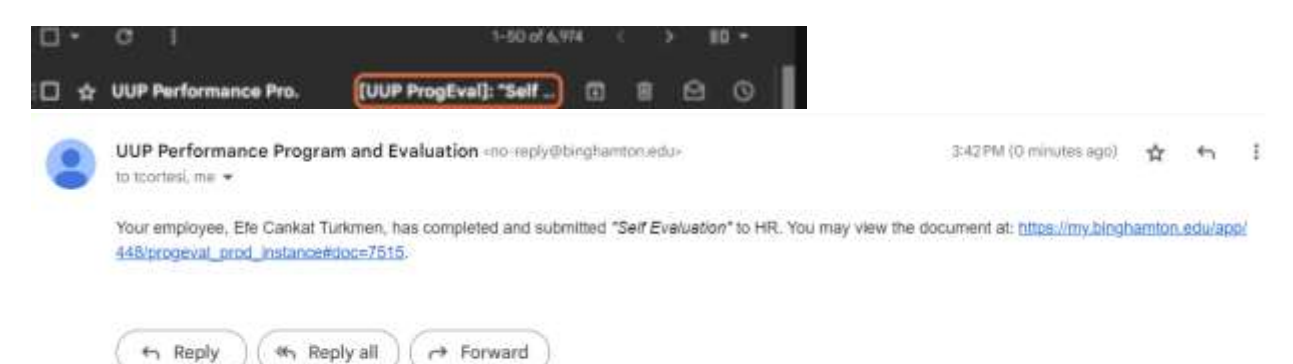